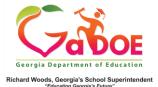

## **PL- Professional Learning**

## How to register

1. Click the **PL Tile.** Alternatively, click on the **PL Tab** on the Menu Bar.

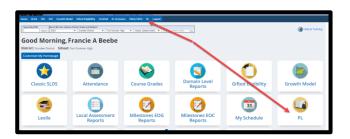

2. To locate a specific course, enter a key word into the **Keyword** search or click the blue arrows to scroll through the various course options.

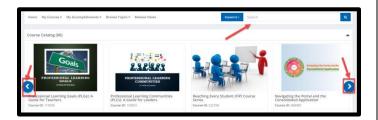

3. Click the Register button.

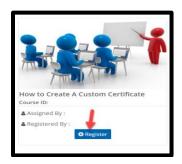

4. To find the PL course you registered for, click the arrow next to My Courses.

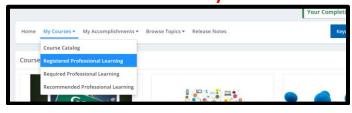

Or scroll down the screen until you see Registered Professional Learning.

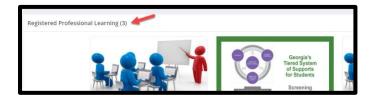

To launch a Professional Learning course, click on the title.

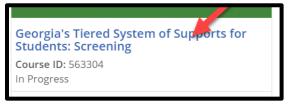

5. If you decide to unregister, just click **Unregister**.

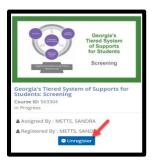